## Linking from an Image to Another Page

To link from an image to another page

- 1. In the page you want to change, click Edit.
- 2. Insert the image as described in Inserting an Image.
- Select the image. The image properties panel (a row of buttons) appears.
  Click Link. The Insert link dialog box appears.
- 5. Specify the link destination as described in Links.

We inserted the following example image and linked it to the NCIP web home page, as explained in the preceding steps.

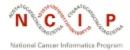